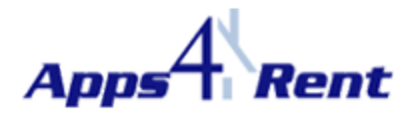

## **Overview of Migration procedure from Apps4Rents Hosted Exchange 2007 service to Apps4Rents hosted Exchange 2010 services.**

Moving from Apps4Rent Hosted Exchange 2007 account to Apps4Rents Hosted Exchange 2010 accounts is easy and these are the steps that need to be followed.

1. Since Apps4Rent's Hosted Exchange 2007 offering and Apps4Rent's Hosted Exchange 2010 offering are from two different platforms; you would need to sign-up with us once again from our website for Hosted Exchange 2010 offering. Our Support Representatives can help you in signing up.

2. Once you have signed up; you would receive a welcome e-mail with login details and instructions for setting up your first mailbox. Please follow the steps. Once you have created your first mailbox; you can login at https://webmail.hostallapps.com to add more users.

3. You would need to create all the users; contacts and distribution lists in your new control panel. Please double check that you have added all the users; aliases; contacts; distribution lists.

4. When you are all set; please contact us and have us change the routing on the firewall from the Exchange 2007 environment to the Exchange 2010 environment. Once this is done; your mails will start flowing to our Exchange 2010 environment.

5. Login into your Registrars Control Panel and remove your existing CName records which currently would be pointing to autodiscoverredirect.apps4rent.com*. The new value is autodiscoverredirect.hostallapps.com*.

**Old Exchange 2007 CName Value (before changing)**

autodiscover.yourdomainname.com---->autodiscoverredirect.apps4rent.com

**New Exchange 2010 CName Value (after changing)**

autodiscover.yourdomainname.com--->autodiscoverredirect.hostallapps.com

6. Take a backup of your existing mails in Outlook via the Import/Export feature. Steps for both the mails clients are given below. Select the appropriate one.

Outlook 2007: http://www.apps4rent.com/support/kb/article/how-to-export-your-existing-mails-frommicrosoft-outlook-2007

Outlook 2010: http://www.apps4rent.com/support/kb/article/how-to-export-an-outlook-2010-pst-file

7. Take a backup of your Rules by following these steps.

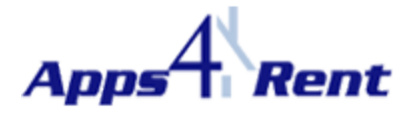

http://www.apps4rent.com/support/kb/article/how-to-import-or-export-a-set-of-rules-in-microsoftoutlook

8. Setup a new profile for your new Hosted Exchange 2010 mailboxes using either the Automatic Configuration step or Manual Configuration. Please select the relevant Mail Client and appropriate steps.

## **Automatic Configuration:**

Outlook 2007: http://www.apps4rent.com/support/kb/article/automatically-configure-microsoftoutlook-2007-to-exchange-2010

Outlook 2010: http://www.apps4rent.com/support/kb/article/automatically-configure-outlook-2010 for-apps4rent-exchange-2010-services

## **Manual Configuration:**

Outlook 2007: http://www.apps4rent.com/support/kb/article/manually-configuring-outlook-2007-forapps4rents-exchange-2010-services

Outlook 2010: http://www.apps4rent.com/support/kb/article/manually-configuring-outlook-2010-forapps4rent%E2%80%99s-shared-exchange-2010-services

9. Restore the back of the mails that you took in step 6 in your newly created profile.

- 10. Restore the rules as per step 7.
- 11. Verify, if data was migrated without issues.

12. Cancel the account by following the cancellation policy located at http://www.apps4rent.com/cancel.html

**Note:** Apps4Rent can help you in taking the backup and moving them to your new Exchange mailboxes at additional charges.